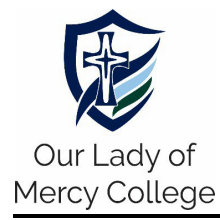

- 1. Install the **SEQTA Engage** app from the:
	- **Apple App Store** (iPhone/iPad devices) <https://apps.apple.com/au/app/seqta-engage/id1143067327> or **Google Play Store** (Android devices)

<https://play.google.com/store/apps/details?id=com.seqta.android.engage>

2. If you **have** a SEQTA account, skip to Step 4.

If you **do not have** a SEQTA account, please check your email account to see if you have received a *Welcome to SEQTA Engage* email. If you have not received it, contact the OLMCA IT Help Desk at **(08) 9720 3300** or **[ithelpdesk@olmca.wa.edu.au](mailto:ithelpdesk@olmca.wa.edu.au)**.

3. Click on the *Set up your account now* link in the email, following the instructions to set your **SEQTA username** and **password**.

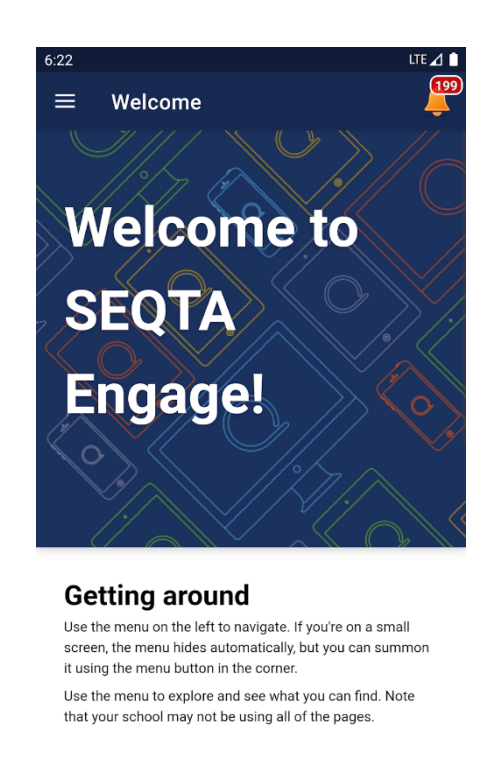

*Figure 1 - SEQTA Engage welcome screen.*

4. Open the **SEQTA Engage** app on your device for the first time to enter the **Welcome Screen**, shown in Figure 1 above.

## **Embracing Life I Nurturing Faith I Inspiring Learning**

100 Leisure Drive, PO Box 220, Australind WA 6233, P (08) 9720 3300 admin@olmca.wa.edu.au | [www.olmca.wa.edu.au](http://www.olmca.wa.edu.au/)

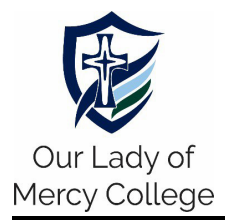

## **SEQTA – Setting Up SEQTA Engage for mobile devices**

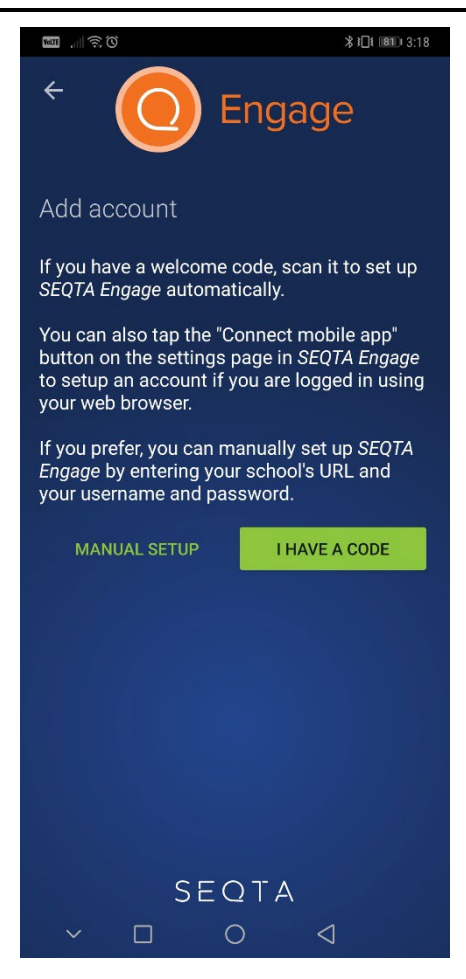

*Figure 2 - Add account screen on SEQTA Engage.*

5. Progress through the screens to arrive at an **Add Account Screen** as shown in Figure 2 above.

Select **MANUAL SETUP**. Where it prompts for a web address, enter **olmca.engage.cewa.edu.au**.

6. Enter your **SEQTA username** and **password** at the login screen.

## **Embracing Life I Nurturing Faith I Inspiring Learning**